# Rugged Tablet TRT-5180-12 Manual

#### Thank you for your choosing the new Tablet PC.

This guide serves to enable users to get to know and familiar with our product as soon as possible. Here we have made a brief introduction to the key layout and definitions in figures and words. And a brief explain for the basic operating functions

#### Notes:

- Some descriptions of this manual may assume that you are using the windows10, if you use another windows version operation system, some operation may have some different. If you are use other operation system, some operations may not suit for you.
- The manual description is for the common use functions of most models have. Your computer may not have some functions, or the manual not introduce some functions in your computers.
- > This manual apply to Rugged Tablet
- The illustration of this manual may different from actual products, please take actual product as standard.

# CONTENS

| Cl | napter 1, brief Introduction                            |   |
|----|---------------------------------------------------------|---|
| 1  | . DEVICE BRIEF INTRODUCTION 4                           | ł |
| 2  | . PRECAUTIONS 4                                         | ł |
| С  | HAPTER 2, KEY LAYOUT AND DEFINITIONS 4                  | ł |
| С  | HAPTER 3, INTRODUCTION TO DESKTOP                       | 7 |
| 1  | . Windows 10 start image                                | 7 |
| 2  | . IMAGE SLIDE APPLICATIONS                              | 7 |
| 3  | . INTRODUCTION TO APP INTERFACE 8                       | 3 |
| 4  | . Charm menu column                                     | ) |
| 5  | . MULTITASKING OPERATING INTERFACE                      | 2 |
| С  | HAPTER4, BASIC OPERATIONS                               | 3 |
| 1  | . SLEEP, RESTART AND POWER OFF 13                       | 3 |
| С  | HAPTER 5, OPERATION GUIDANCE OF ACCESSORIES INSTALLTION | 3 |
| 1  | . HOLDER INSTALLATION                                   | 3 |
| 2  | . HANDLE INSTALLTION                                    | 1 |
| 3  | . KEYBOARD INSTALLATION                                 | 5 |

### **Chapter 1, brief introduction**

#### **1.Device brief introduction**

Product features: this product is Rugged Tablet, meet international VESA desktop, cantilever type install, at the same time Equip with a keyboard accessory, This is a 2 in 1 combined reinforcement laptop, with handle, easy to take. Plentiful functions on whole product: 1D/2D configurations, GPS, BT, WIFI, Can meet the needs of the vast majority of application scenarios.

#### 2.Use of the previous note

①. There will be explosion dangerous if use wrong model battery to replace, it must use original battery.

②. Avoid to drop machine on the floor or other strong shocks.

③. Do not long-term use it in under cooling, over heating ( $<40^{\circ}$ C), too wet, dusty environment, do not exposure this machine in the sun for a long time .

④. Try to avoid using it in Strong magnetic, strong electrostatic environment.

⑤. Once the machine drop into water or other liquid, check the port immediately, also wipe the machine and dry it for use.

⑤. Do not use any Contain chemical cleaners, or other liquid to wipe this machine, to avoid to cause damages because of Corrosion and damp, if it is necessary to clean, please use dry soft cloth or paper towel to wipe.

O.Our company not responsible for data missing or deletion because of

Human abnormal hardware and software operation, maintenance or other accidents, also not responsible for other losses for this reason.

(18). Please back-up copy your important data anytime to avoid missing.

①. This product supports Most of the mainstream brands 3G DONGLE EVDO, 3GDongle may have difference, suggest you test it ok and then purchse.

## Chapter 2, key layout and definition

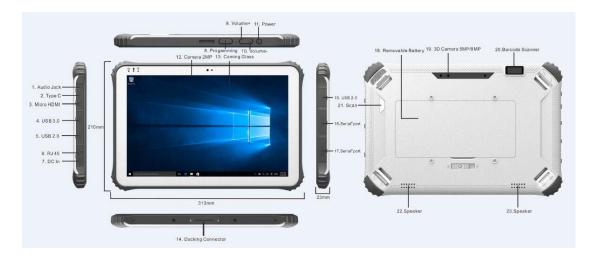

(1) Earphone Jack: The jack support outputs the audio signal to the loudspeaker or Headset.

**(2)** Micro USB/Type C port: You can read data out through this USB.

**③HDMIport:** High-Definition Multimedia Interface.

(4) (5) USB PORT : Standard USB 3.0/USB2.0 port, you can read data out through this USB

**(6)** RJ45 PORT: Use for LAN and ADSL Broadband Internet cable connection among user's network equipment.

(7) Charging port: charge your tablet pc through DC port

**(8) KEY:** Reserve key for customer customized

(9) (1) Voice sound -/ Voice sound+:reduce / increase the volume

**OPower button:**to start or close touch screen panel. You can also let the computer to sleep or wake up from hibernation mode

**Front camera:** camera, video

(3) Touch screen: Corning Gorilla Glass , support Gloves/wet hands touch

() The docking interface: This interface and positioning hole to cooperate, convenient to

alignment and steady the link tablet with a keyboard or docking

(**b** (**DB9 port:** Type D data interface connector, use for connect the port standard of electronic device

**(BRemovable battery:**6300mHA/1000mha/7.4V big battery

() Rear camera: camera, video

One-dimensional code scanner/ two-dimensional code scanner:to support

one / two-dimensional code scanning

② Scan button: scan switch on/off shortcut key

2 Speaker: built-in speaker, allow you can hear the sound without additional link equipment

## CHAPTER 3, Introduction to Desktop

#### 1. Windows 10 start image

Windows 10 start image: On the start screen, you can see many programs fixed in the image. These application programs are displayed in the form of "magnet". As long as you click them, you can easily visit them.

You need to log on your Microsoft account before the application program completely runs.

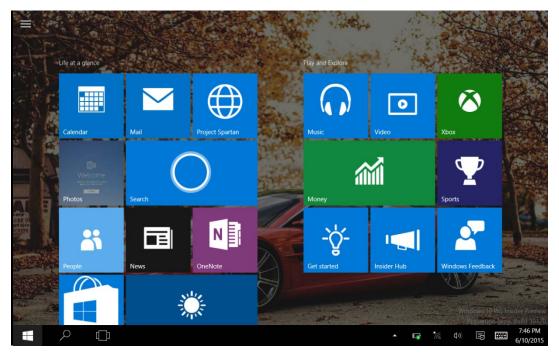

#### 2.Image slide applications

slide to right slide to left

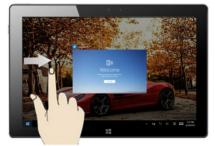

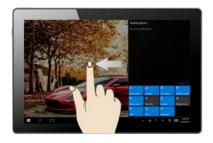

Slide to right from screen left side slide to left from screen right side With start the running application programs to enter into setting control center

#### Slide downward

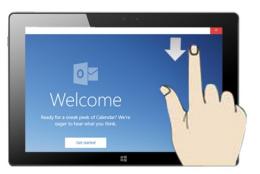

In start screen, slide from the top of the screen to view application programs

Slide with finger

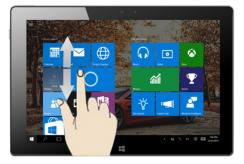

In start screen, slide finger up and down to move the image.

## 3. App interface introduction

In addition to the application that has been fixed on the start screen, you can also open other applications in the flower surface of all applications, such as tablet PC with other software applications attached.

#### **Introduction to app Interface**

Besides the application programs already fixed on the start screen, you can also start other application programs in all application programs, such as other software application programs attached to the Tablet PC.

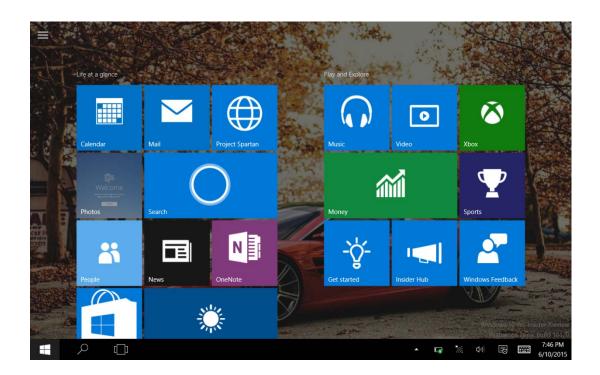

If you want to fix more application programs on the start interface, see the operation in the figure below, (1) press and hold the application program magnet for about one second and then let go, chose 2 to fix on start screen

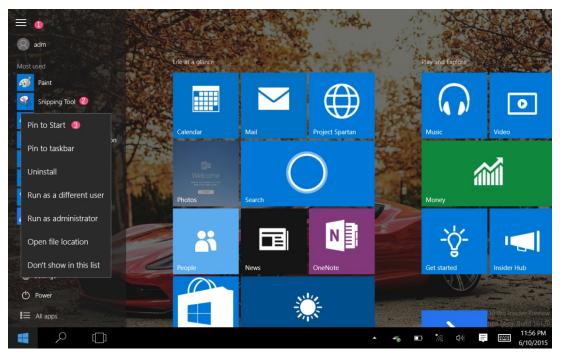

Conversely, if you want to cancel or delete a certain application in the start screen, (1) lightly touch, press and hold the application program magnet for about one second and then let it go and run, ,chose (2) property bar, relieve fix , delete and son on application programs and then can finish

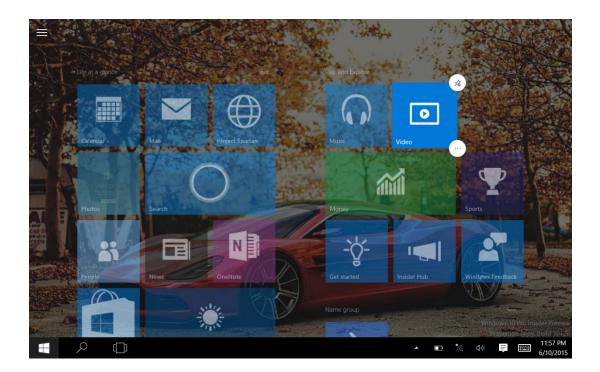

#### 4. CharmCharm menu column

Press start button on pc mode to start Charm menu column, including: Start, Device, Setup, Share, and Search Program.

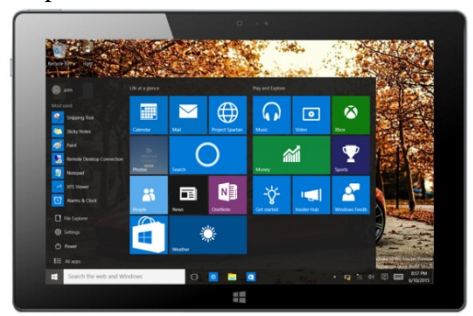

Usually include : File Explorer, Settings, Power, and All apps

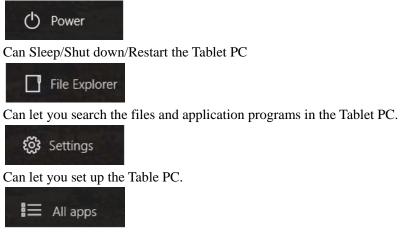

Can scan more apps

Search menu

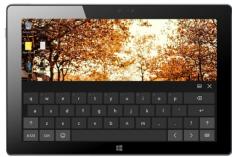

Set up Menu

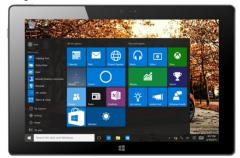

#### 5. Multitasking operating interface

slide it right from the left side of the screen, Let go when Can see the running applications. We can enter the application, also can be deleted.

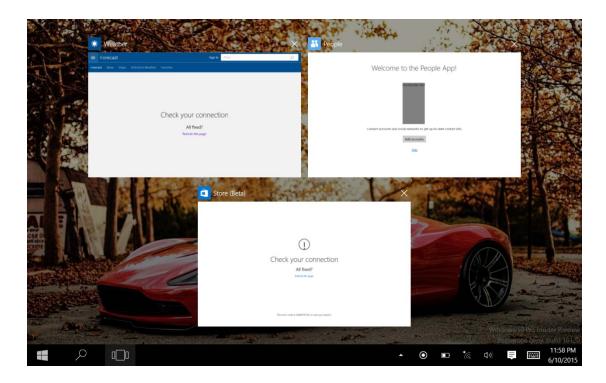

## CHAPTER4, Basic Operations

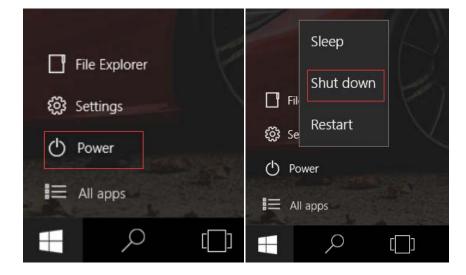

1. Sleep, restart and power off

## CHAPTER 5, operation guidance of accessories installtion

#### 1. holder install

holder accessories and install way as below picture shows:

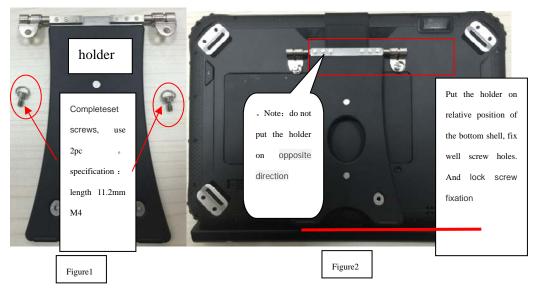

#### 2. handle install

handle accessories and install as below picture shows

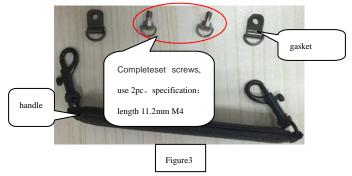

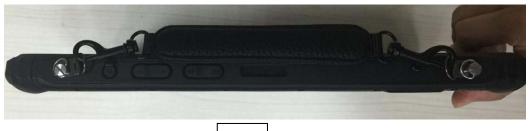

Figure4

Rugged Tablet
Model number: TRT-5180-12
Agency: Teguar Corporation
ADD: 4235 South Stream Blvd, Suite L-130, Charlotte, NC 28217
TEL: 704 960 1761
FAX: 877 870 3377
Made In China

This device complies with part 15 of the FCC Rules. Operation is subject to the following two conditions: (1) This device may not cause harmful interference, and (2) this device must accept any interference received, including interference that may cause undesired operation. Any changes or modifications not expressly approved by the party responsible for compliance could void the user's authority to operate the equipment.

NOTE: This equipment has been tested and found to comply with the limits for a Class B digital device, pursuant to Part 15 of the FCC Rules. These limits are designed to provide reasonable protection against harmful interference in a residential installation. This equipment generates, uses and can radiate radio frequency energy and, if not installed and used in accordance with the instructions, may cause harmful interference to radio communications. However, there is no guarantee that interference will not occur in a particular installation. If this equipment does cause harmful interference to radio or television reception, which can be determined by turning the equipment off and on, the user is encouraged to try to correct the interference by one or more of the following measures:

- -- Reorient or relocate the receiving antenna.
- -- Increase the separation between the equipment and receiver.
- -- Connect the equipment into an outlet on a circuit different from that to which the receiver is connected.
- -- Consult the dealer or an experienced radio/TV technician for help.

The device has been evaluated to meet general RF exposure requirement. The device can be u sed in portable exposure condition without restriction.

FCC ID: 2AL2M-TRT-5180-12